## **ISA Server 2004 - MSDE Kennwortmanagement**

Die Informationen in diesem Artikel beziehen sich auf:

Microsoft ISA Server 2004

Wenn Sie bei der ISA Server 2004 Installation die erweiterte Protokollierung aktivieren, wird ISA Server 2004 mit einer MSDE-Datenbank installiert, in die ISA Server 2004 die Firewall- und Webproxy-Protokollierung durchführt. Der folgende Artikel beschreibt, wie das MSDE-Kennwortmanagement mit Hilfe von OSQL durchgeführt wird und das SA Kennwort geändert wird. Weitere Informationen zum MSDE-Kennwortmanagement finden Sie in folgendem Knowledgebase-Artikel.

## **Grundlagen**

Die MSDE - Microsoft SQL Server Desktop Engine ist der kleine Bruder des Microsoft SQL Servers und wird von ISA Server 2004 für diverse Protokollierungen verwendet. Die MSDE kann in verschiedenen Authentifizierungsmodi betrieben werden:

- Windows Server Authentifizierung
- Mixed Mode Authentifizierung

Wenn die Mixed Mode Authentifizierung verwendet wird, wird ein SQL Server-Account mit dem Namen **SA** verwendet.

Wenn der Authentifizierungsmodus auf **Mixed** steht, kann man das SA-Kennwort nicht überprüfen. Das Standard-Authentifizierungsverfahren ist die Windows Authentifizierung. Sie können den Authentifizierungsmodus mit Hilfe der Registry verändern.

## **Authentifizierungsmodus ändern**

Bevor Sie den Registry-Schlüssel verändern müssen die Microsoft SQL Server Dienste beendet werden.

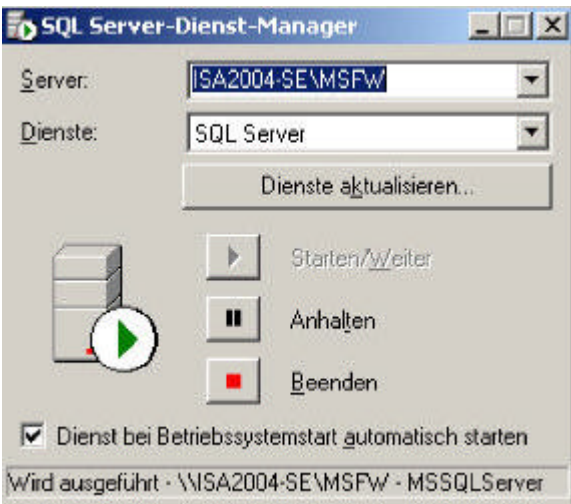

**ACHTUNG:** Mit Beenden des Microsoft SQL Server Dienstes wird auch der ISA Server Firewalldienst beendet!

Zum Verändern des MSDE-Authentifizierungsmodus starten Sie das Programm Regedit und navigieren zu:

*HKEY\_LOCAL\_MACHINE\Software\Microsoft\Microsoft SQL Server\%InstanceName% \MSSQLServer\LoginMode*

Setzen Sie den Wert auf Hexadecimal **2**. Damit wird die Mixed-Mode Authentication aktiviert. Wenn Sie den Wert auf Hexadecimal **1** setzen, ist die Windows Authentication aktiviert. **Bemerkung**: Der Name der MSDE-Instanz für ISA Server 2004 ist immer **MSFW**.

Starten Sie danach den SQL Server Dienst und den ISA Server 2004 Firewalldienst erneut. Starten Sie jetzt die Eingabeaufforderung und geben Sie folgenden Befehl ein:

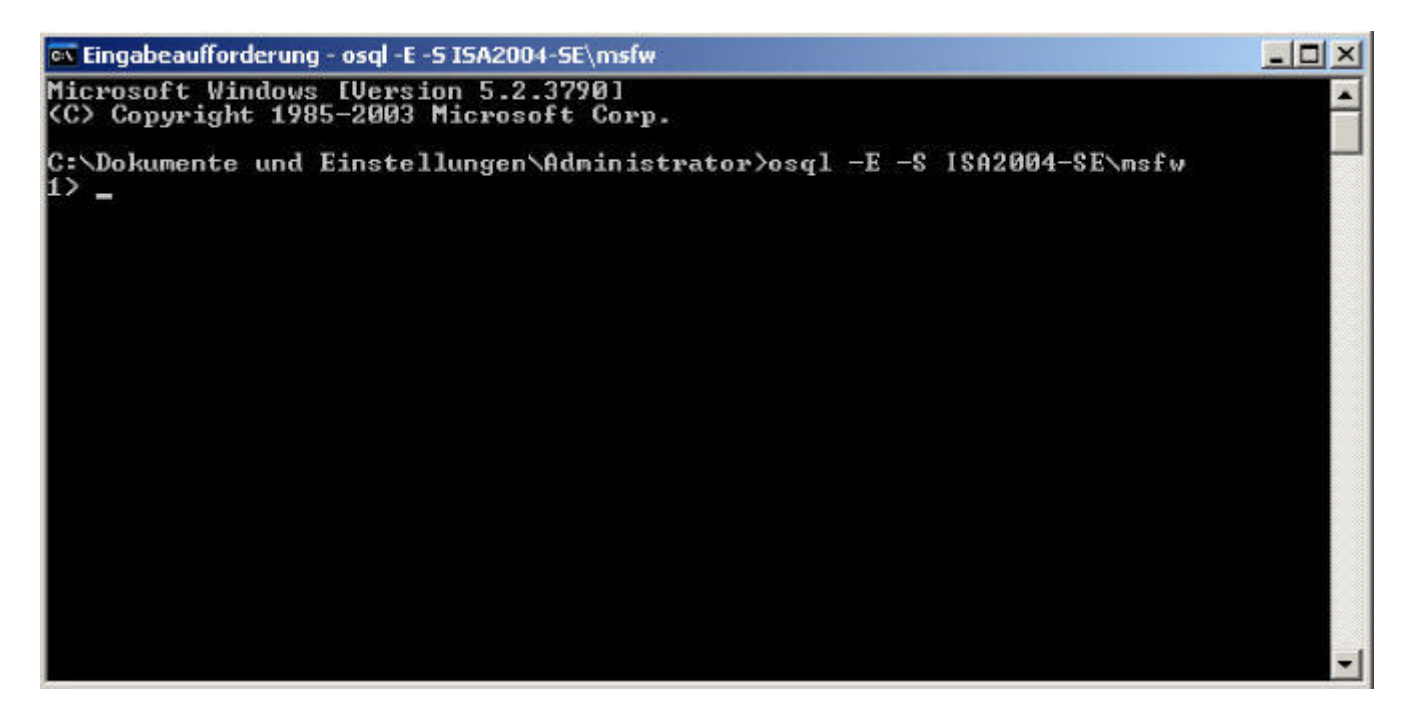

Ersetzen Sie den Wert **ISA2004-SE** durch den Namen Ihres ISA Servers. Mit dem Befehl OSQL -E wird eine Verbindung mit der MSDE Instanz mit dem Namen **MSFW** hergestellt. Sie müssen lokale Administratorenrechte besitzen um eine Verbindung herstellen zu können.

Geben Sie in der Eingabeaufforderung folgenden Befehl ein:

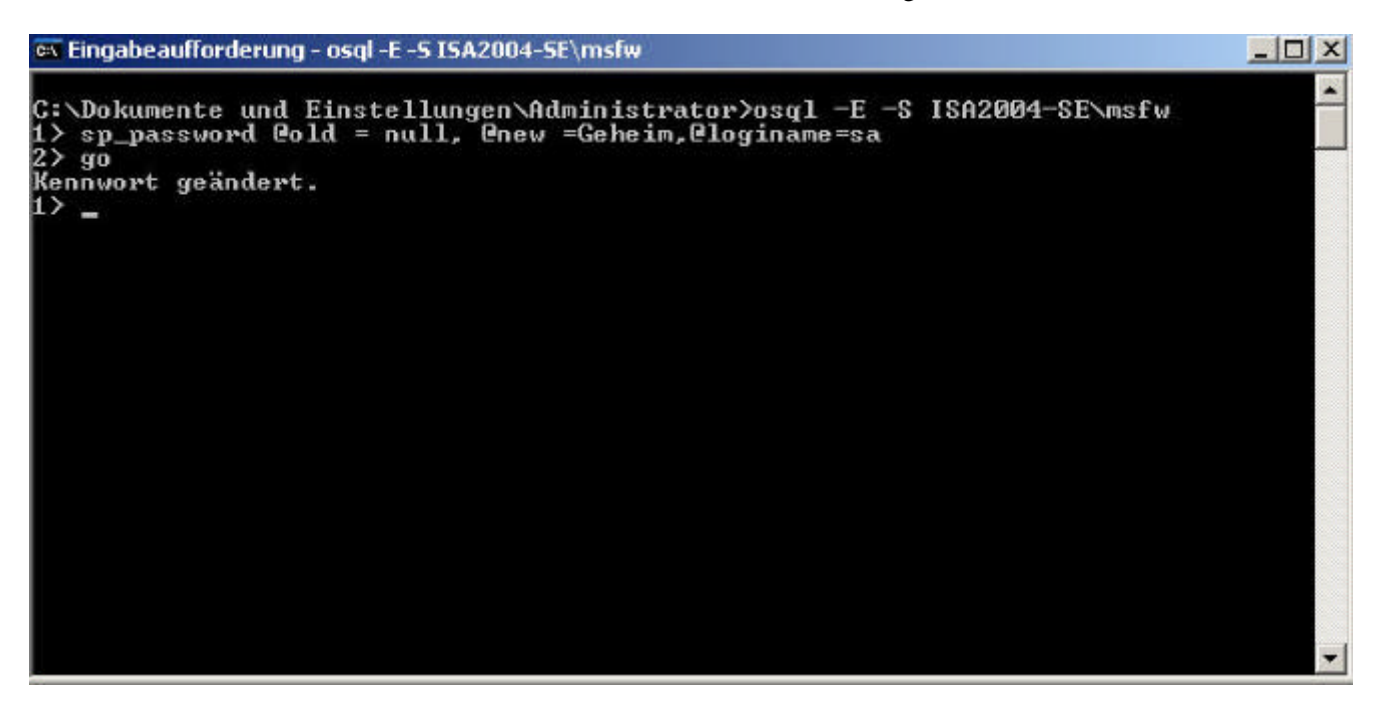

## **Die Syntax lautet:**

 $SP_{\text{2}}$  password @old = null - das alte Kennwort @new = Geheim - Geheim ist das neue Kennwort @loginname - Der Account (in diesem Fall SA) für welchen das Kennwort geändert werden soll GO - führt den Befehl aus

Sie können sich jetzt wieder mit dem SA Account und dem neu gesetzten Kennwort für den SA Account mit der MSDE verbinden:

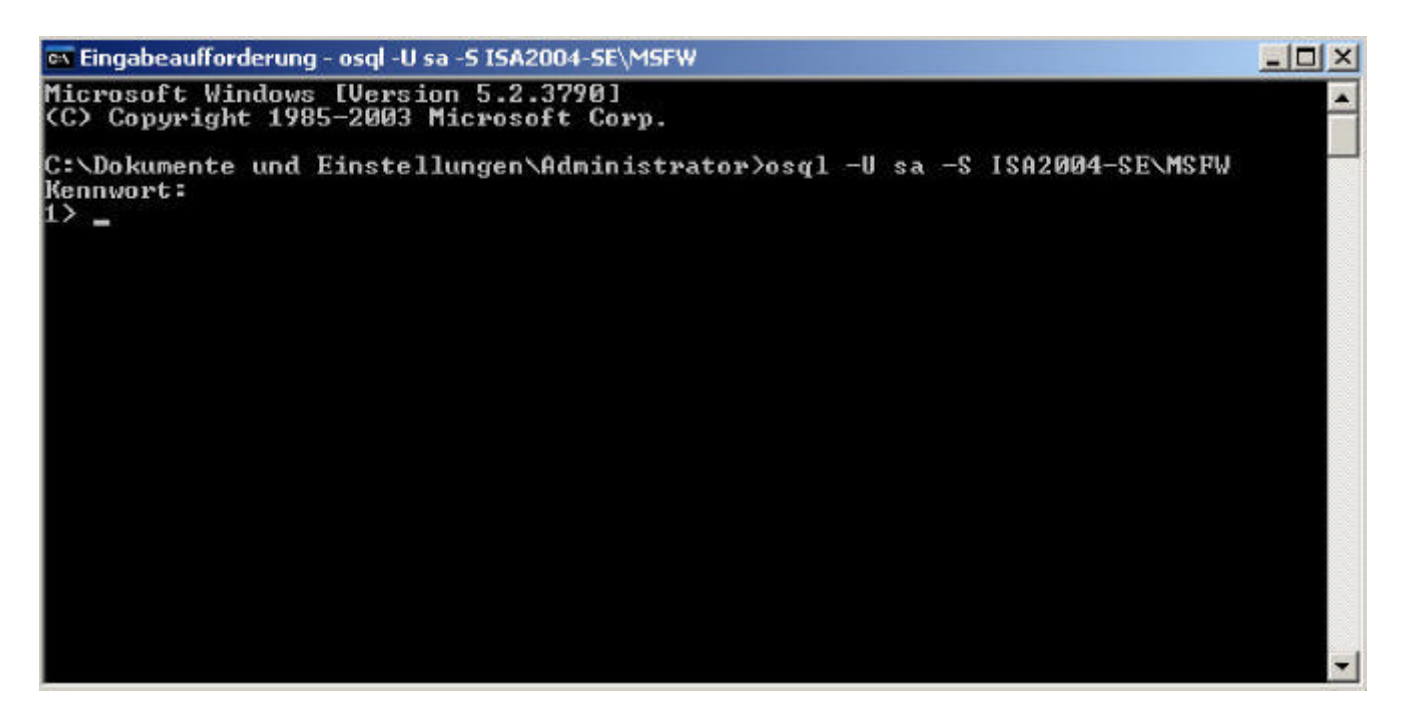

Ersetzen Sie den Wert **ISA2004-SE** durch den Namen Ihres ISA Servers.

Vergessen Sie jetzt nicht den Authentifizierungsmodus wieder auf Windows Authentifizierung zu stellen, es sei denn, Sie wollen die Mixed Mode Authentifizierung aktiviert lassen um sich in Zukunft auch mit dem SA-Account mit der MSDE verbinden zu können.

Stand: Sonntag, 11. Dezember 2005/MG. - http://www.it-training-grote.de